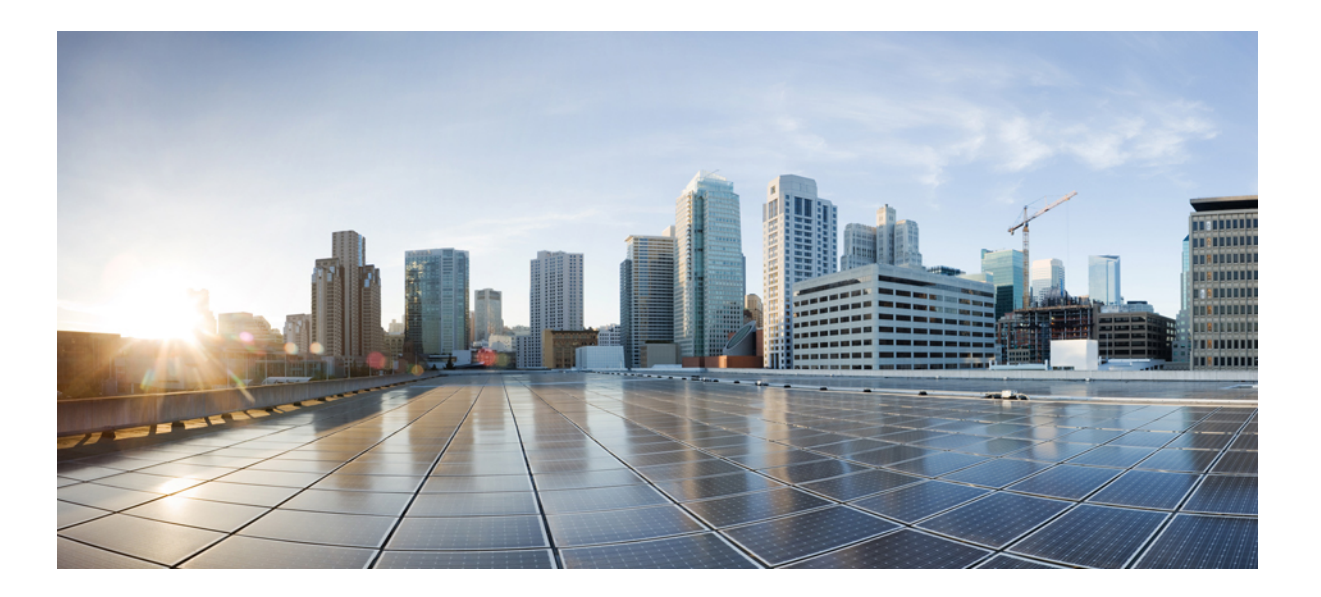

## **Cisco Modeling Labs Corporate Edition Troubleshooting Guide, Release 1.2**

**First Published:** July 08, 2016

### **Americas Headquarters**

Cisco Systems, Inc. 170 West Tasman Drive San Jose, CA 95134-1706 USA http://www.cisco.com Tel: 408 526-4000 800 553-NETS (6387) Fax: 408 527-0883

THE SPECIFICATIONS AND INFORMATION REGARDING THE PRODUCTS IN THIS MANUAL ARE SUBJECT TO CHANGE WITHOUT NOTICE. ALL STATEMENTS, INFORMATION, AND RECOMMENDATIONS IN THIS MANUAL ARE BELIEVED TO BE ACCURATE BUT ARE PRESENTED WITHOUT WARRANTY OF ANY KIND, EXPRESS OR IMPLIED. USERS MUST TAKE FULL RESPONSIBILITY FOR THEIR APPLICATION OF ANY PRODUCTS.

THE SOFTWARE LICENSE AND LIMITED WARRANTY FOR THE ACCOMPANYING PRODUCT ARE SET FORTH IN THE INFORMATION PACKET THAT SHIPPED WITH THE PRODUCT AND ARE INCORPORATED HEREIN BY THIS REFERENCE. IF YOU ARE UNABLE TO LOCATE THE SOFTWARE LICENSE OR LIMITED WARRANTY, CONTACT YOUR CISCO REPRESENTATIVE FOR A COPY.

The Cisco implementation of TCP header compression is an adaptation of a program developed by the University of California, Berkeley (UCB) as part of UCB's public domain version of the UNIX operating system. All rights reserved. Copyright © 1981, Regents of the University of California.

NOTWITHSTANDING ANY OTHER WARRANTY HEREIN, ALL DOCUMENT FILES AND SOFTWARE OF THESE SUPPLIERS ARE PROVIDED "AS IS" WITH ALL FAULTS. CISCO AND THE ABOVE-NAMED SUPPLIERS DISCLAIM ALL WARRANTIES, EXPRESSED OR IMPLIED, INCLUDING, WITHOUT LIMITATION, THOSE OF MERCHANTABILITY, FITNESS FOR A PARTICULAR PURPOSE AND NONINFRINGEMENT OR ARISING FROM A COURSE OF DEALING, USAGE, OR TRADE PRACTICE.

IN NO EVENT SHALL CISCO OR ITS SUPPLIERS BE LIABLE FOR ANY INDIRECT, SPECIAL, CONSEQUENTIAL, OR INCIDENTAL DAMAGES, INCLUDING, WITHOUT LIMITATION, LOST PROFITS OR LOSS OR DAMAGE TO DATA ARISING OUT OF THE USE OR INABILITY TO USE THIS MANUAL, EVEN IF CISCO OR ITS SUPPLIERS HAVE BEEN ADVISED OF THE POSSIBILITY OF SUCH DAMAGES.

Any Internet Protocol (IP) addresses and phone numbers used in this document are not intended to be actual addresses and phone numbers. Any examples, command display output, network topology diagrams, and other figuresincluded in the document are shown for illustrative purposes only. Any use of actual IP addresses or phone numbersin illustrative content is unintentional and coincidental.

Cisco and the Cisco logo are trademarks or registered trademarks of Cisco and/or its affiliates in the U.S. and other countries. To view a list of Cisco trademarks, go to this URL: [http://](http://www.cisco.com/go/trademarks) [www.cisco.com/go/trademarks](http://www.cisco.com/go/trademarks). Third-party trademarks mentioned are the property of their respective owners. The use of the word partner does not imply a partnership relationship between Cisco and any other company. (1110R)

© 2016 Cisco Systems, Inc. All rights reserved.

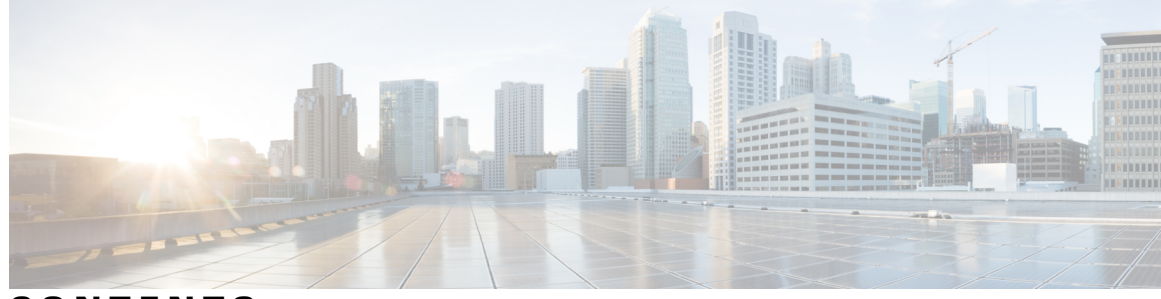

### **CONTENTS**

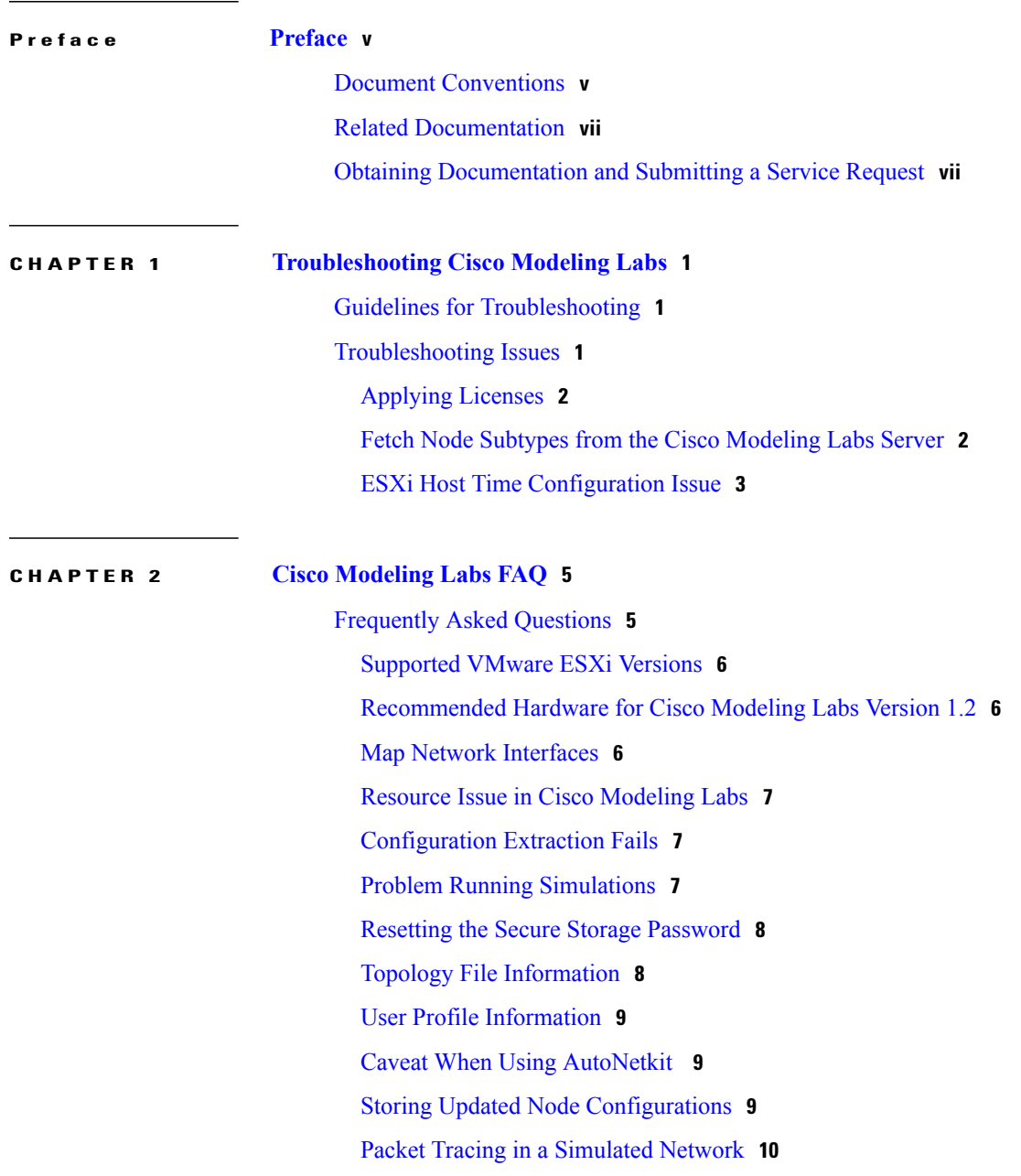

 $\overline{\phantom{a}}$ 

 $\overline{\phantom{a}}$ 

 $\mathbf I$ 

<span id="page-4-0"></span>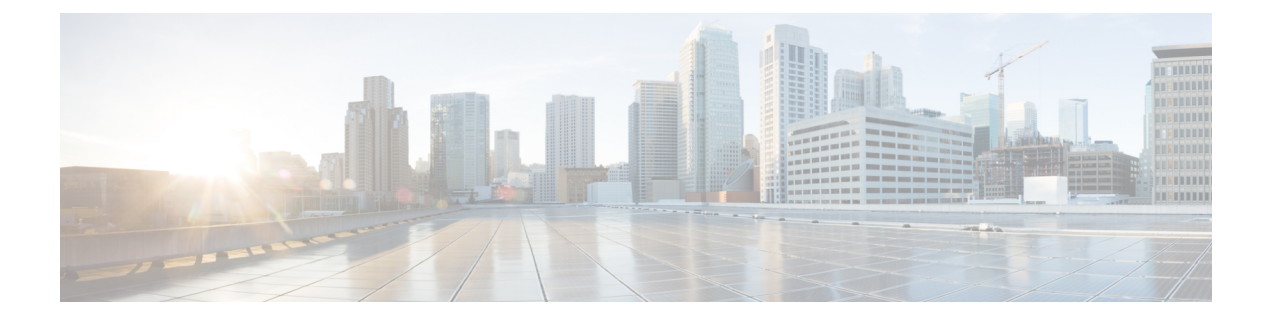

# **Preface**

- Document [Conventions,](#page-4-1) page v
- Related [Documentation,](#page-6-0) page vii
- Obtaining [Documentation](#page-6-1) and Submitting a Service Request, page vii

# <span id="page-4-1"></span>**Document Conventions**

Г

This document uses the following conventions:

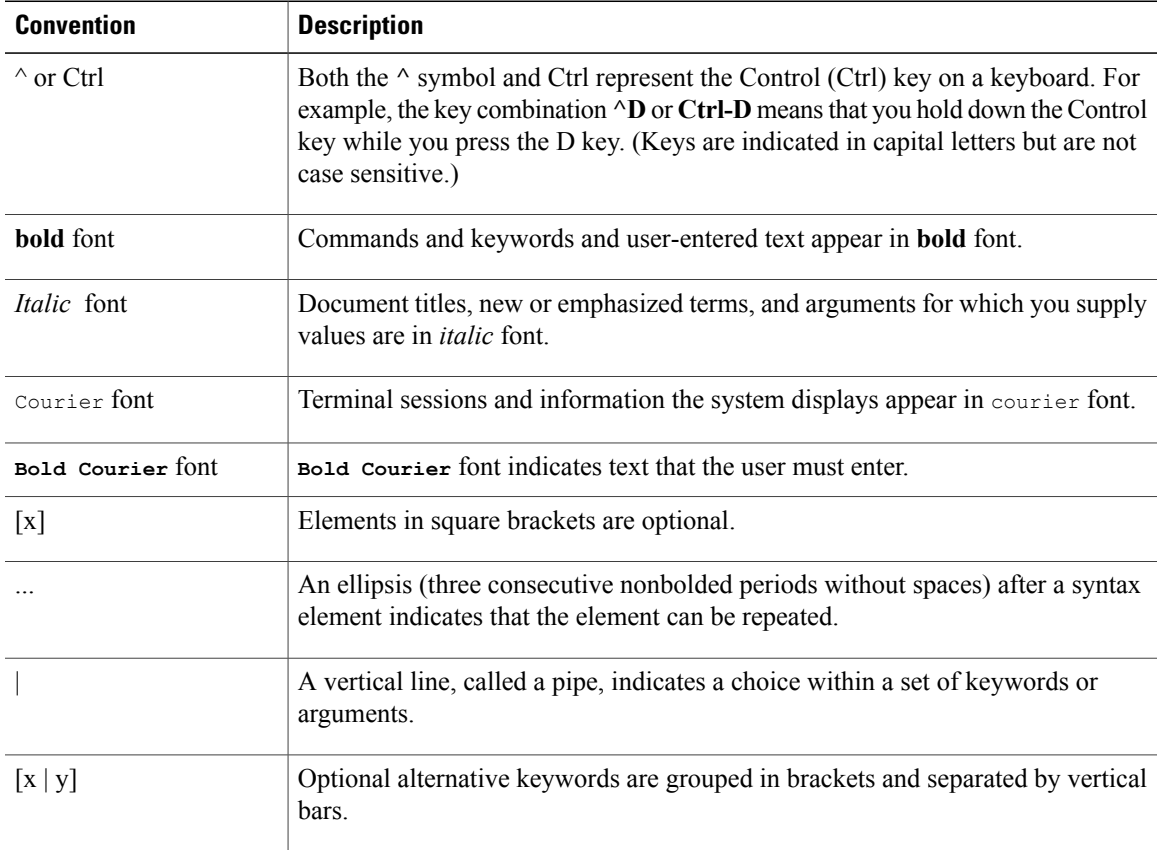

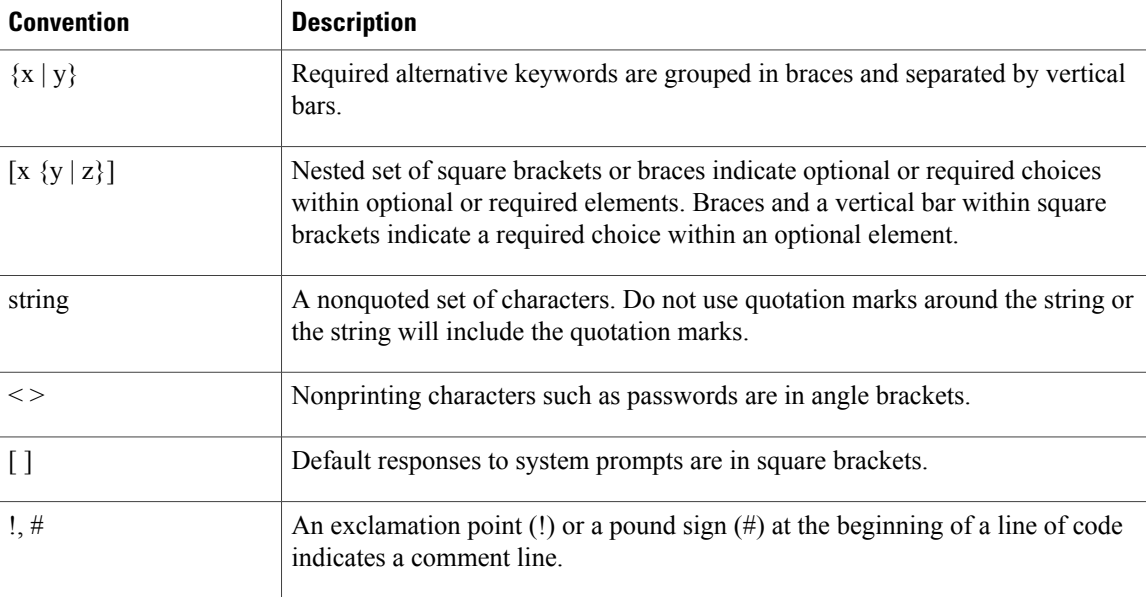

#### **Reader Alert Conventions**

This document may use the following conventions for reader alerts:

**Note**

Means *reader take note*. Notes contain helpful suggestions or references to material not covered in the manual.

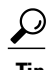

**Tip** Means *the following information will help you solve a problem.*

<u>/N</u> **Caution**

Means *reader be careful*. In this situation, you might do something that could result in equipment damage or loss of data.

 $\bar{\mathbb{O}}$ 

**Timesaver**

Means *the described action saves time.* You can save time by performing the action described in the paragraph.

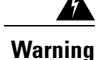

#### IMPORTANT SAFETY INSTRUCTIONS

This warning symbol means danger. You are in a situation that could cause bodily injury. Before you work on any equipment, be aware of the hazards involved with electrical circuitry and be familiar with standard practices for preventing accidents. Use the statement number provided at the end of each warning to locate its translation in the translated safety warnings that accompanied this device. Statement 1071

SAVE THESE INSTRUCTIONS

I

## <span id="page-6-0"></span>**Related Documentation**

 $\frac{\mathcal{L}}{\mathcal{L}}$ 

**Note** Before installing Cisco Modeling Labs, refer to the Cisco Modeling Labs release notes.

# <span id="page-6-1"></span>**Obtaining Documentation and Submitting a Service Request**

For information on obtaining documentation, submitting a service request, and gathering additional information, see the monthly *What's New in Cisco Product Documentation*, which also lists all new and revised Cisco technical documentation, at:

<http://www.cisco.com/c/en/us/td/docs/general/whatsnew/whatsnew.html>

Subscribe to the *What's New in Cisco Product Documentation* as a Really Simple Syndication (RSS) feed and set content to be delivered directly to your desktop using a reader application. The RSS feeds are a free service and Cisco currently supports RSS version 2.0.

I

<span id="page-8-0"></span>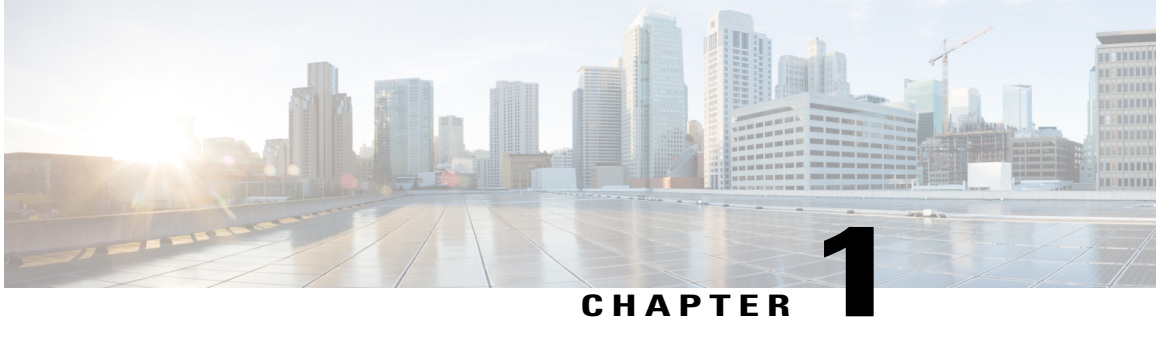

# **Troubleshooting Cisco Modeling Labs**

- Guidelines for [Troubleshooting,](#page-8-1) page 1
- [Troubleshooting](#page-8-2) Issues, page 1

# <span id="page-8-1"></span>**Guidelines for Troubleshooting**

When troubleshooting issues in Cisco Modeling Labs, you should follow the guidelines described in the following table.

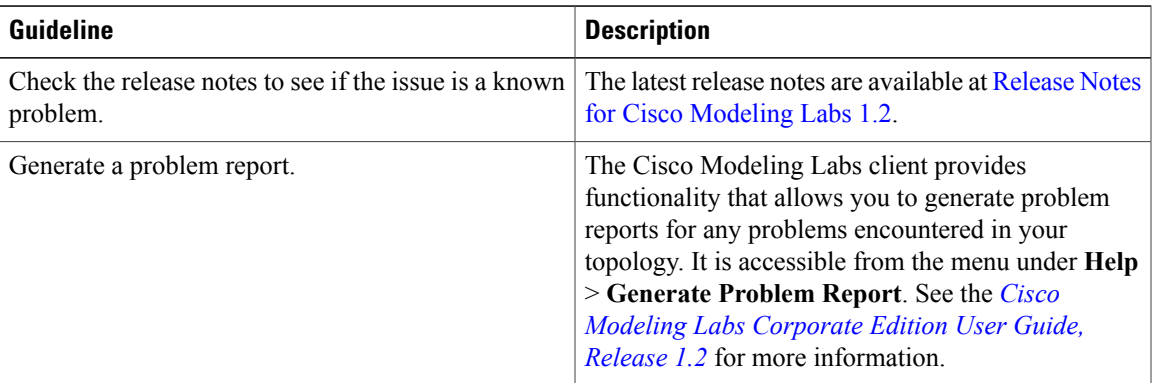

# <span id="page-8-2"></span>**Troubleshooting Issues**

I

### **Table 1: Troubleshooting Issues**

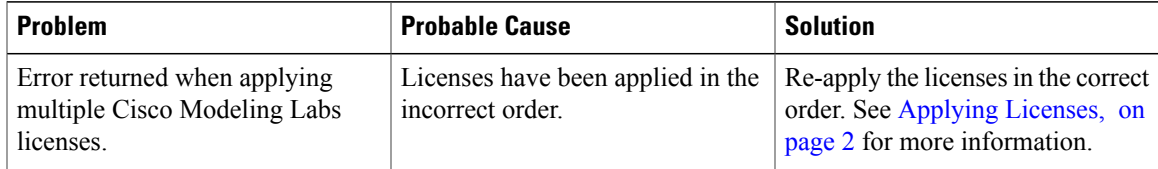

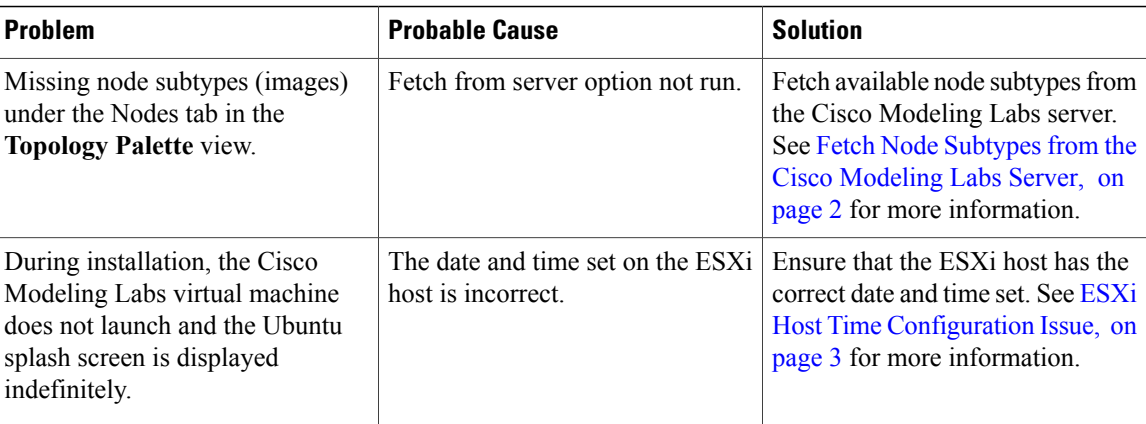

## <span id="page-9-0"></span>**Applying Licenses**

The order in which you apply your Cisco Modeling Labs license is important.

- You must apply your base license (R-PID) first and then apply any remaining expansion license(s) (L-PID).
- Applying an expansion license before a base license will result in an error.

To resolve this issue, remove all licenses and then re-apply them starting with your base license (R-PID).

## <span id="page-9-1"></span>**Fetch Node Subtypes from the Cisco Modeling Labs Server**

To fetch new node subtypes from the Cisco Modeling Labs server, perform the following tasks:

- **Step 1** Click **File** > **Preferences** > **Node Subtypes**.
- **Step 2** Click the **Fetch from Server** button.

## The **Confirm** dialog box is displayed.

**Step 3** Click **OK** to update the list of node subtypes.

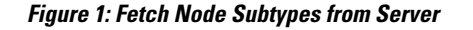

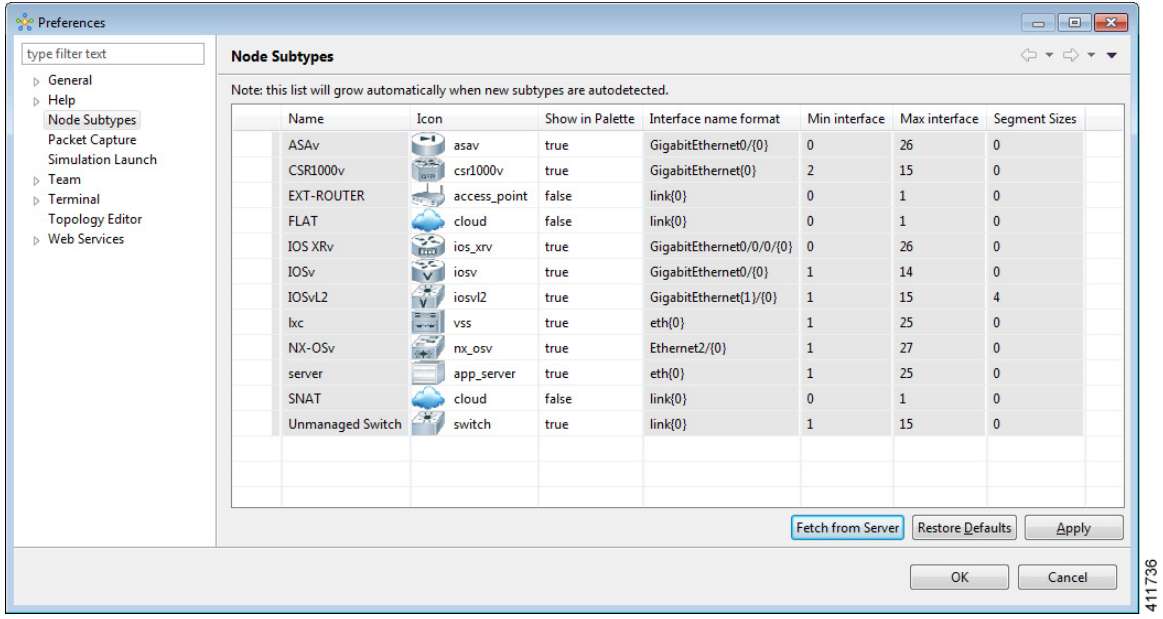

### <span id="page-10-0"></span>**Step 4** Click **OK** to finish.

The updated list of node subtypes is available for use in the **Topology Palette** view. Contact your system administrator if a specific node subtype is missing from the list, as the system administrator is responsible for adding new node subtypes to the Cisco Modeling Labs server.

## **ESXi Host Time Configuration Issue**

When the date and time on the ESXi host are not set correctly during the installation process, the virtual machine does not launch and the Ubuntu splash screen is displayed indefinitely.

To resolve this issue, ensure that the ESXi host has the correct date and time set as follows:

- On the ESXi host, select **Configuration** > **Time Configuration.**
- Update the **Date & Time** field as necessary.

 $\mathbf{I}$ 

I

<span id="page-12-0"></span>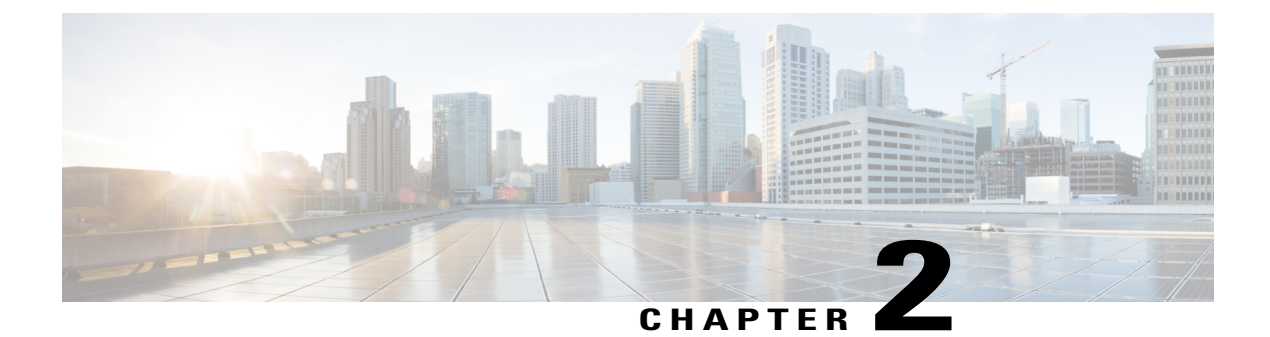

# **Cisco Modeling Labs FAQ**

• [Frequently](#page-12-1) Asked Questions, page 5

# <span id="page-12-1"></span>**Frequently Asked Questions**

Г

This Cisco Modeling Labs FAQ provides answers to questions concerning the use of the Cisco Modeling Labs server and client.

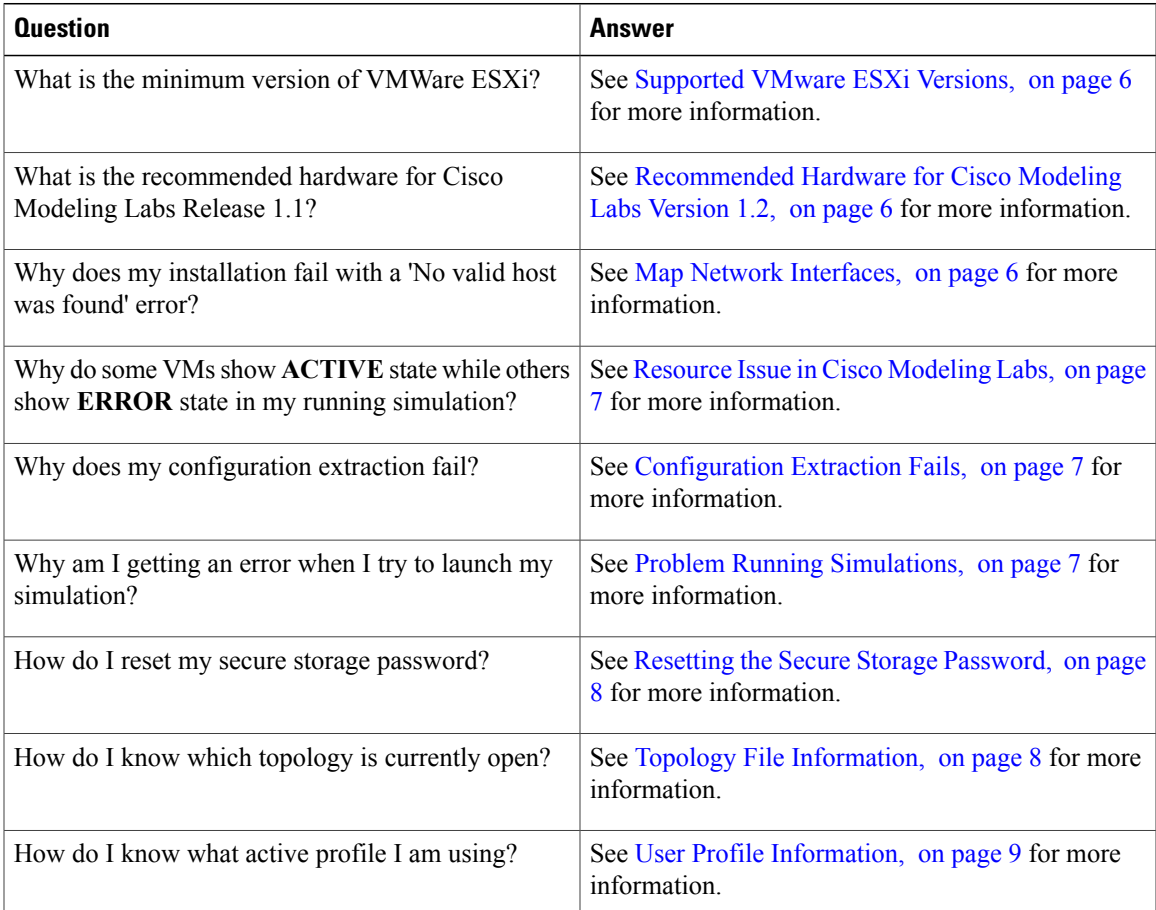

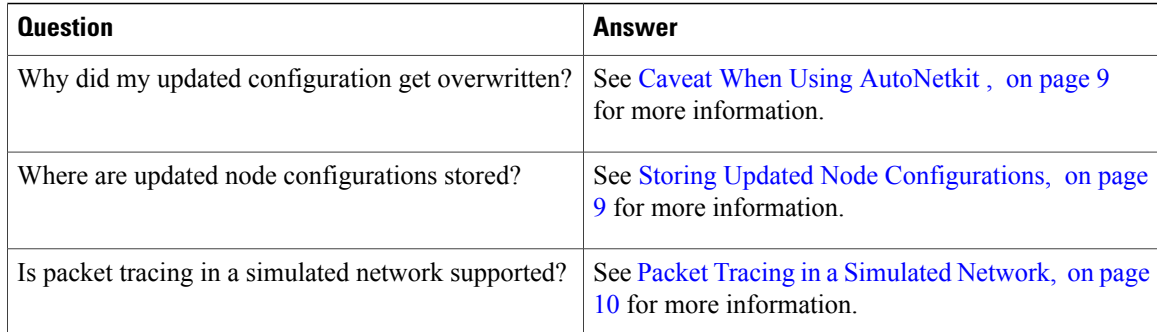

### <span id="page-13-0"></span>**Supported VMware ESXi Versions**

The versions of VMware ESXi supported in Cisco Modeling Labs version 1.2 are:

- VMware ESXi 5.5U1 (Build 1623387)
- VMware ESXi 6.0 (Build 2494585)

Ú

**Important**

You must verify that you are using vSphere Client v5.5 Update 2 (Build 1993072) or later before deploying Cisco Modeling Labs. Failure to use the minimum version will result in a failed deployment and will return an error stating that nested virtualization is not supported.

## <span id="page-13-1"></span>**Recommended Hardware for Cisco Modeling Labs Version 1.2**

The recommended servers for use with Cisco Modeling Labs version 1.2 are the Cisco UCS C220 M4 and Cisco UCS C240 M4 servers. These are the latest dual-socket, rack-mounted servers based on Intel's Haswell CPU that support up to a maximum of 18 cores per socket. Large installations may require a 4-socket server such as the Cisco UCS C460 M4. See the following specification sheet for more information on supported rack servers [http://www.cisco.com/c/dam/en/us/products/collateral/servers-unified-computing/](http://www.cisco.com/c/dam/en/us/products/collateral/servers-unified-computing/ucs-c-series-rack-servers/c220m4-sff-spec-sheet.pdf) [ucs-c-series-rack-servers/c220m4-sff-spec-sheet.pdf](http://www.cisco.com/c/dam/en/us/products/collateral/servers-unified-computing/ucs-c-series-rack-servers/c220m4-sff-spec-sheet.pdf).

### <span id="page-13-2"></span>**Map Network Interfaces**

Cisco Modeling Labs requires connections to five unique virtual network port groups, the first of which is for management and is site unique. It is, by default, VM Network. The other four port groups are Flat, Flat1, SNAT, and INT. These are used by Cisco Modeling Labs for external Layer-2 and Layer-3 connectivity.

For a fresh Cisco Modeling Labs installation, if you neglect to map these five network interfaces, a **No valid host was found** error is returned.

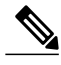

**Note** You must map all five network interfaces, regardless if you plan to use all of them or not.

This is required for correct system operation. See Cisco Modeling Labs [Corporate](http://www.cisco.com/c/en/us/td/docs/cloud_services/cisco_modeling_labs/v120/installation/guide/admin/b_cml_install_sys_admin_12.html) Edition System [Administration](http://www.cisco.com/c/en/us/td/docs/cloud_services/cisco_modeling_labs/v120/installation/guide/admin/b_cml_install_sys_admin_12.html) Installation Guide, Release 1.2 for more information.

## <span id="page-14-0"></span>**Resource Issue in Cisco Modeling Labs**

In Cisco Modeling Labs, each configured virtual machine in a topology has an associated operating system, such as Cisco IOSv, Cisco CSR1000v, and so on. Additionally, each virtual machine is also configured with a memory size value which is allocated when the VM starts up. For example, Cisco IOSv requests 512mb, while Cisco CSR1000v requests 3072mb. When you send a request to start a simulation, the VM management function, Openstack Icehouse, evaluates the virtual machine start request and confirms if there is sufficient memory available to support the VM.

If there is enough memory, the VM boots up and is reported as **ACTIVE**.

Where there is insufficient memory, the VM is reported as being in the **ERROR** state.

Since the requested launch is evaluated in the sequence in which the VM receives the request, you may see situations where some VMs in your topology go **ACTIVE**, while others go into the **ERROR** state.

### <span id="page-14-1"></span>**Configuration Extraction Fails**

During the configuration extraction process, the system attempts to log in using a set of default usernames and passwords.For example, the Cisco IOSv **cisco** default password is **enable**. Therefore, if you have changed this password, the configuration extraction will fail.

For virtual machines configured using AutoNetkit, the basic configuration created ensuresthat the configuration extraction process will succeed.

Where AutoNetkit is not used to generate configurations, you will need to collect such configuration data manually or create the required password.

**Note**

The **enable** password is only required for virtual machines running in Cisco ASAv, Cisco IOSv, Cisco IOSvl2 and Cisco CSR100v. For Cisco IOS XRv and Linux server the username **cisco** and corresponding password **cisco** must be used.

## <span id="page-14-2"></span>**Problem Running Simulations**

This section describes common errors encountered when launching your simulation.

After you have designed a topology on the Topology Editor canvas, you click **Launch Simulations**, and an error is returned. Possible errors are:

- **java.net.ConnectException: Connection refused: connect**
- **URI is not absolute**
- **Unauthorized User**

These errors occur when a Web Services profile has not been correctly configured for the Cisco Modeling Labs client to communicate with the Cisco Modeling Labs server, or when you try to log in as an unrecognized user or with an incorrect password.

To resolves these issues:

**Step 1** From **File > Preferences > Web Services**, click the green arrow next to Active Profile to open the **Create a new web services profile** dialog box.

**Step 2** In the dialog box, enter a name for your profile.

### <span id="page-15-0"></span>**Resetting the Secure Storage Password**

When the Secure Storage feature is used for the first time, it generates a master password that is used to encrypt the data. In the future, this same master password will be required to retrieve the data from secure storage. If the master password becomes unavailable, the Secure Storage feature provides optional support for password recovery.

Two methods are used to reset the password for the secure storage feature.

#### **Method 1**

- **1** From within Cisco Modeling Labs client, choose **File > Preferences > General > Security > Secure Storage**.
- **2** Click **Change Password**. The **Secure Storage** dialog box appears.
- **3** Click **Yes**. The **Password Recovery** dialog box appears.
- **4** Enter details in both Question fields and provide answers for both questions. Take note of the answers you provide, as these are treated as secondary passwords.
- **5** Click **OK**.

#### **Method 2**

If you are unable to access the Cisco Modeling Labs client due to a lost or forgotten password for the secure storage feature, complete the following steps:

- **1** Move to the **<user-home>/.eclipse/org.eclipse.equinox.security** folder.
- **2** Delete the file **secure\_storage**.
- **3** Open Cisco Modeling Labs client to provide details for the password for the secure storage feature when prompted.

### <span id="page-15-1"></span>**Topology File Information**

On the Cisco Modeling Labs client Topology Editor canvas, hover your mouse over the topology tab of the open topology to view the project name and file name.

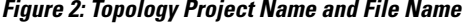

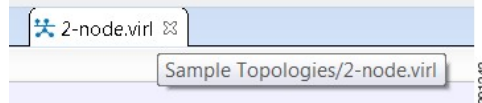

## <span id="page-16-0"></span>**User Profile Information**

In the Cisco Modeling Labs client, hover your mouse over the credentials button in the status bar at the bottom of the screen.

#### **Figure 3: Web Services Profile Details**

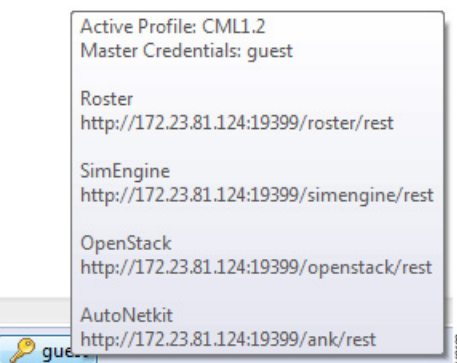

The tool tip shows a summary of the current Web Services Profile settings.

## <span id="page-16-1"></span>**Caveat When Using AutoNetkit**

AutoNetkit is included with Cisco Modeling Labs to allow users to quickly generate configuration files for topologies.

Be aware of the following caveat when using AutoNetkit.

AutoNetkit is enabled by default. You must disable AutoNetkit under the following conditions:

- You do not want AutoNetkit to update the configuration for a node.
- You want to preserve modifications made to a running configuration.

To disable the AutoNetkit settings, select a node in the topology, then choose **Properties** > **AutoNetkit**. Uncheck the **Auto-generate the configuration based on these attributes** check box.

## <span id="page-16-2"></span>**Storing Updated Node Configurations**

Node configurations are stored in the topology .virl file. If you are extracting configurations from a topology that is open and launched in the current UI session, the topology .virl file is modified in place and automatically saved.

In cases where the original topology file has been updated since its last launch, a dialog box is displayed asking to overwrite the file or ignore changes made.

### <span id="page-17-0"></span>**Packet Tracing in a Simulated Network**

You can capture traffic from an interface by using **tcpdump** to attach to a port in a simulated network created with Cisco Modeling Labs. The procedure is done on the Cisco Modeling Labs server. You can export the packet-trace capture file to another server for examination and analysis with a tool, such as Wireshark. If VNC is enabled on the Cisco Modeling Labs server and sufficient resources are available, you can perform the capture and analysis tasks within the VNC session.

Every link and every connection in Cisco Modeling Labs is a collection of ports represented in the Neutron networking services component of OpenStack. Neutron maintains a database of the ports. The database contains the interfaces, MAC addresses, IP addresses, and so on, associated with those ports. Use the database to identify the MAC address of the interface being investigated as the starting point, to identify the correct port, and then to identify the Linux interface that the port belongs to.

To enable packet tracing, complete the tasks in this section:

#### **Before You Begin**

- Ensure that you have access to the Cisco Modeling Labs server.
- Ensure that you understand the basics of packet tracing and analysis.
- Ensure that you can use Wireshark or a similar tool for packet tracing and analysis.
- Ensure that you have an understanding of OpenStack and its basic architecture.
- Ensure that you are running a simulation in the Cisco Modeling Labs client.

**Step 1** Identify the MAC address of the interface where packets are captured. Connect to the console on a router node or server (or any Cisco Modeling Labs virtual device) and display the MAC address of the interface.

#### **Example:**

```
Router#show interface gigabitethernet0/1
GigabitEthernet0/1 is up, line protocol is up
  Hardware is iGbE, address is fa16.3ea8.9b66 (bia fa16.3ea8.9b66)
  Description: to core-1
  Internet address is 10.1.0.21/30
```
**Note** The command used above will differ depending on the virtual device running.

- **Step 2** In a terminal window on the Cisco Modeling Labs server, use the MAC address as the input to the **neutron port-list** command.
	- The command expects the MAC address delimiter to be a colon (**:**) in the format **AA:BB:CC:DD:EE:FF**. In this example, the MAC address is entered as **9B:66**. Usually, the last two bytes are sufficient. **Note**

#### **Example:**

```
virl@guest:~$ neutron port-list | grep 9b:66
| 5eea1895-013f-4c1a-920e-d517d97304fc |
</guest/endpoint>-<mdns-hub-KbfrvU>-<mdns-hub>-<core-1-to-mdns-hub>| fa:16:3e:a8:9b:66 | {"subnet_id":
 "71591779-4c42-4fc4-a880-6b2736b8a919", "ip_address": "10.255.0.2"} |
virl@guest:~$
```
The command output is a table separated by bars (**|**). The information in the first column of output is the port ID. From that ID, the first 11 characters are used. In this example, that value is **5eea1895-01**. This string is then used to name the server network interface.

**Step 3** Use the **ifconfig** command on the Cisco Modeling Labs server to verify that the interface exists. You must prefix the port ID with the word **tap**, as shown in the following example:

#### **Example:**

```
virl@guest:~$ ifconfig tap5eea1895-01
tap5eea1895-01 Link encap:Ethernet HWaddr 6e:be:73:63:d4:47
          UP BROADCAST RUNNING MULTICAST MTU:1500 Metric:1
          RX packets:161487 errors:0 dropped:0 overruns:0 frame:0
          TX packets:116419 errors:0 dropped:0 overruns:0 carrier:0
          collisions:0 txqueuelen:500
          RX bytes:16909609 (16.9 MB) TX bytes:13922881 (13.9 MB)
```
virl@guest:~\$

The correct host network interface is identified.

**Step 4** Capture traffic on the identified interface by using the command line, and capture the output in a file for examination. The following example shows how to use **tcpdump** to capture traffic into a file in the /tmp directory:

#### **Example:**

virl@guest:~\$ **sudo tcpdump -ni tap5eea1895-01 -s0 -v -w /tmp/mgre.pcap**

The command captures all the traffic on the interface into the file **/tmp/mgre.pcap**. The command option **-s0** means no restriction on packet size. Refer to the man page for **tcpdump** for details on writing capture filters.

- **Step 5** Press **Ctrl-C** to stop the capture.
- **Step 6** (Optional) If you are using VNC to connect to the Cisco Modeling Labs server, you can use Wireshark directly on the server. However, the server must have sufficient resources to support VNC and Wireshark.

 $\overline{\phantom{a}}$ 

I